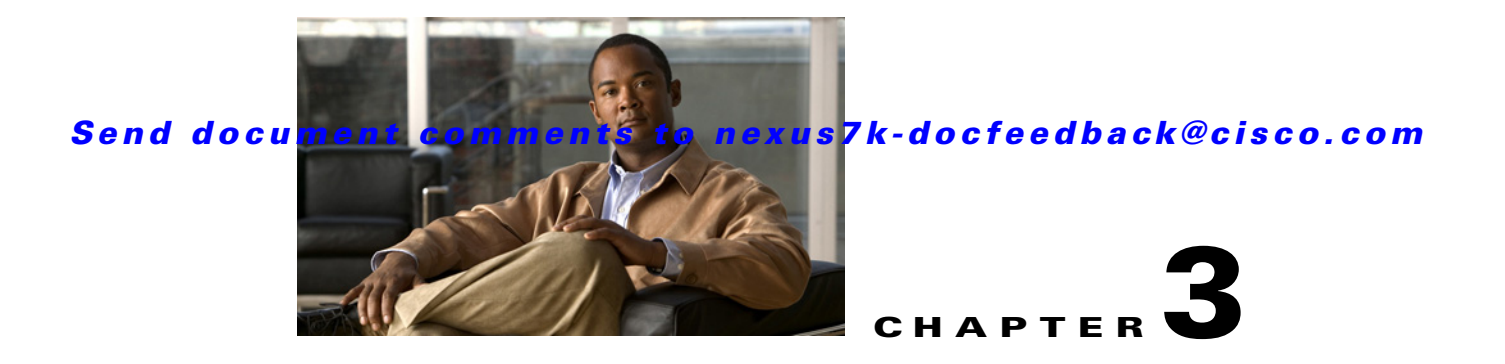

# **Using the Cisco DCNM Client**

This chapter describes the user interface of the Cisco Data Center Network Manager (DCNM) client and how to use common features.

This chapter includes the following sections:

- [Introducing the Cisco DCNM Client, page 3-1](#page-0-0)
- **•** [Opening the Cisco DCNM Client, page 3-8](#page-7-0)
- **•** [Closing the Cisco DCNM Client, page 3-9](#page-8-0)
- **•** [Deploying Changes, page 3-10](#page-9-0)
- **•** [Working with Statistics and Charts, page 3-10](#page-9-1)
- **•** [Configuring Global Preferences, page 3-15](#page-14-0)
- **•** [Using Online Help, page 3-18](#page-17-0)
- [Additional References, page 3-18](#page-17-1)
- [Feature History for Using the Cisco DCNM Client, page 3-19](#page-18-0)

# <span id="page-0-0"></span>**Introducing the Cisco DCNM Client**

This section describes the Cisco DCNM client and its parts.

This section includes the following topics:

- **•** [User Interface, page 3-2](#page-1-0)
- **•** [Feature Selector Pane, page 3-2](#page-1-1)
- **•** [Contents Pane, page 3-3](#page-2-0)
- **•** [Summary Pane, page 3-3](#page-2-1)
- **•** [Details Pane, page 3-3](#page-2-2)
- **•** [Association Pane, page 3-4](#page-3-0)
- **•** [Menus, page 3-5](#page-4-0)
- **•** [Toolbars, page 3-6](#page-5-0)
- **•** [Keyboard Commands, page 3-7](#page-6-0)
- **•** [Multiple Platform Support, page 3-7](#page-6-1)

 $\mathbf{r}$ 

### <span id="page-1-0"></span>**User Interface**

The Cisco DCNM client user interface, shown in [Figure 3-1](#page-1-2), presents device status information and provides configuration tools that allow you to manage devices. It is divided into the panes shown in [Figure 3-1.](#page-1-2) When you want to view information about a specific object in a managed device or want to perform a configuration task, you use the panes in the order shown in [Figure 3-1.](#page-1-2)

<span id="page-1-2"></span>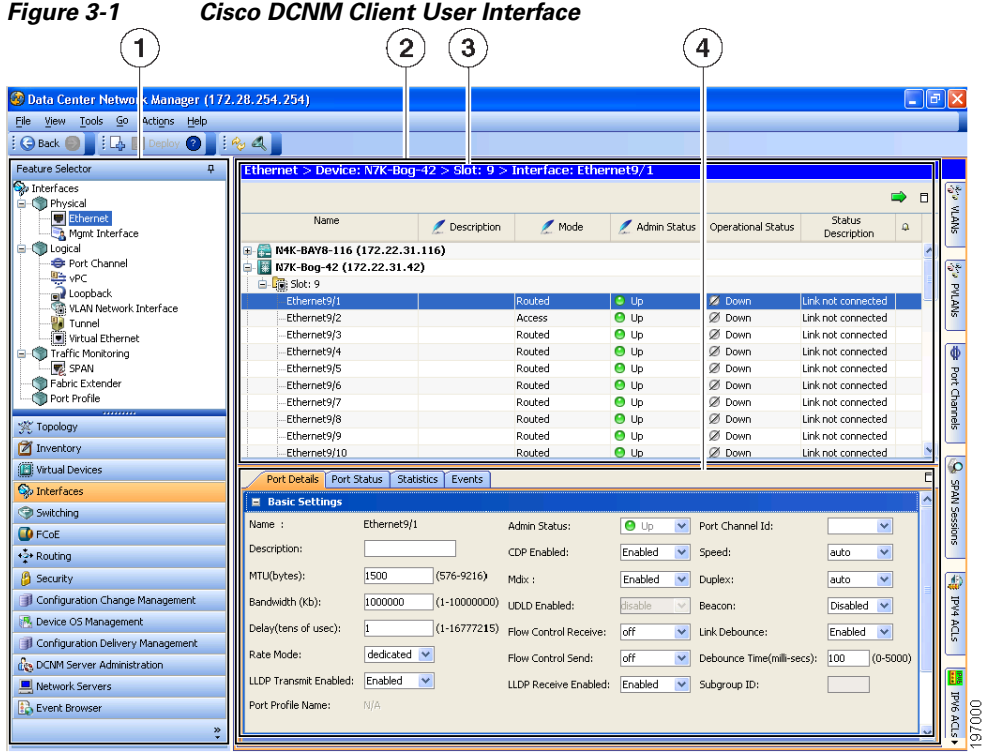

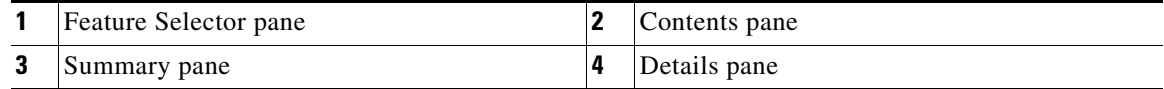

### <span id="page-1-1"></span>**Feature Selector Pane**

The Feature Selector pane, shown in [Figure 3-1](#page-1-2), allows you to see features grouped by categories and to choose the feature that you want to use or configure. The bottom section of the Feature Selector pane displays buttons for feature categories. When you choose a category, the top section of the Feature Selector pane displays a tree of features within the chosen category.

In [Figure 3-1,](#page-1-2) the Interfaces category is chosen, so the tree shows features that allow you to configure the interfaces of managed devices.

The documentation and online help for Cisco DCNM includes many procedures that begin with choosing the applicable feature from the Feature Selector pane. For example, a procedure about configuring an Ethernet interface would start with the following step:

From the Feature Selector pane, choose **Interfaces > Physical > Ethernet**.

After you choose a feature on the tree, the Contents pane displays information about the feature.

### <span id="page-2-0"></span>**Contents Pane**

The Contents pane, shown in [Figure 3-1](#page-1-2), displays information about the currently selected feature and provides fields for configuring that feature. The Contents pane contains two smaller panes: the Summary pane and the Details pane.

### <span id="page-2-1"></span>**Summary Pane**

The Summary pane, shown in [Figure 3-1](#page-1-2), displays an organized set of objects that you can view information about or perform actions on. The type of objects that appear depends upon the currently selected feature.

For example, if you choose Interfaces > Physical > Ethernet from the Feature Selector pane, the Summary pane shows a table of devices. You can expand the managed devices to view the slots that contain network interface cards. You can expand the slots to view the interfaces they contain and key information about the status of the interfaces, such as the port mode, administrative status, and operational status. For most features, the title bar for the Summary pane shows what you have selected.

After you choose the object that you want to view or configure, the Details pane displays information about the selected object, such as an Ethernet interface.

#### **Exporting the Summary Pane**

You can export the data shown in the Summary pane to a spreadsheet in Microsoft Excel 97-2003 format. To do so, click the green arrow in the upper-right corner of the Summary pane and specify the filename and location for the spreadsheet.

#### **Filtering the Summary Pane**

For many features, you can filter the objects that appear in the Summary pane. If filtering is supported for the feature that you selected, you can enable filtering from the menu bar by choosing View > Filter. In the Summary pane, the columns that you can use to filter the objects become drop-down lists. To filter the Summary pane, use the drop-down column heading lists to limit the objects that appear.

### <span id="page-2-2"></span>**Details Pane**

The Details pane, shown in [Figure 3-1,](#page-1-2) shows information and configuration fields that are specific to the object that you selected in the Summary pane. The Details tab is often further divided into tabs. You can click on a tab to view its contents.

This section includes the following topics:

- **•** [Tabs, page 3-3](#page-2-3)
- **•** [Sections, page 3-4](#page-3-1)

#### <span id="page-2-3"></span>**Tabs**

Tabs organize related fields and information. For example, as shown in [Figure 3-1,](#page-1-2) when you select an Ethernet interface, four tabs appears in the Details pane, such as the Port Details tab.

The following two special tabs often appear in the Details pane for many of the types of objects that you can choose from the Summary pane:

• Statistics—You can use this tab to work with statistics and charts related to the selected object. For more information, see the ["Working with Statistics and Charts" section on page 3-10](#page-9-1).

• Events—You can use this tab to view feature-specific events about the selected object. For more information, see the *Cisco DCNM System Management Configuration Guide, Release 5.x*.

#### <span id="page-3-1"></span>**Sections**

Sections provide further organization of related fields and information. The Cisco DCNM client allows you to expand and collapse sections so that you can show or hide fields and information as needed. For example, as shown in [Figure 3-1](#page-1-2), on the Port Details tab, the Basic Settings section is expanded but the Port Mode Settings section is collapsed.

### <span id="page-3-0"></span>**Association Pane**

The Cisco DCNM client also includes the Association pane, which allows you to access objects that you have configured in features that are associated with the currently selected feature. [Figure 3-2](#page-3-2) shows the Association pane.

When tabs appear on the right side of the Cisco DCNM client, you can click on them to access the Association pane. For example, as shown in [Figure 3-2](#page-3-2), if you are configuring an Ethernet interface, you can use the Association pane to access the IPv4 ACLs that you can apply to the interface. If you right-click on an IPv4 ACL in the Association pane, you can choose to apply the ACL to the interface or to go to the IPv4 ACLs feature and configure the ACL.

 $\bigcap$ 

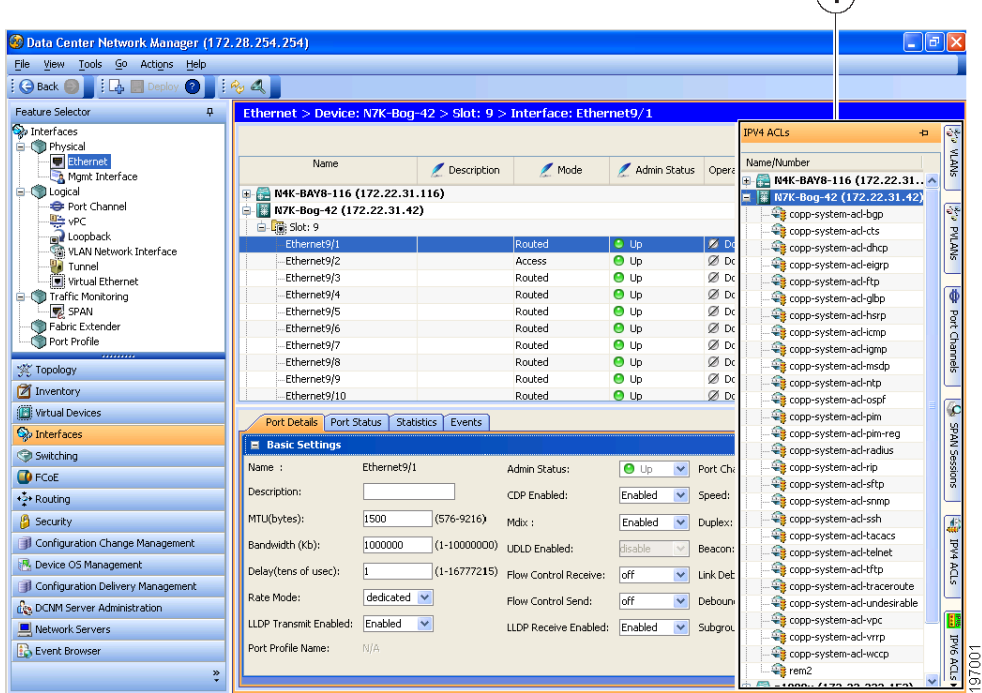

#### <span id="page-3-2"></span>*Figure 3-2 Association Pane*

**1** Association pane

### <span id="page-4-0"></span>**Menus**

The menu bar in the Cisco DCNM client includes the following standard menus that appear:

#### **File Menu**

- New—Allows you to create new objects. The types of objects that you can create depends upon the currently selected feature. In some cases, the object selected in the Summary pane also affects what you can create.
- **•** Deploy—Saves your changes to the Cisco DCNM server and deploys configuration changes to managed devices.
- **•** Exit—Closes the Cisco DCNM client.

#### **View Menu**

- **•** Toolbars—Allows you to show or hide the toolbars that are available for the currently selected feature. For more information, see the ["Toolbars" section on page 3-6](#page-5-0).
- **•** Refresh—Forces the Cisco DCNM client to retrieve updated information from the Cisco DCNM server.
- **•** Filter—Enables or disables the filtering option for the Summary pane.

#### **Tools Menu**

- Preferences—Opens the Global Preferences dialog box. For more information, see the "Configuring" [Global Preferences" section on page 3-15](#page-14-0).
- **•** Debug—Opens the Cisco DCNM Client Logging dialog box, which allows you to configure the logging level for the Cisco DCNM client.

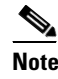

**Note** We recommend that you use the default client logging level unless you are troubleshooting a specific problem or are asked to change client logging levels by the Cisco technical support staff.

#### **Go Menu**

- **•** Topology—Selects the Topology button on the Feature Selector pane.
- **•** Inventory—Selects the Inventory button on the Feature Selector pane.
- **•** Virtual Devices—Selects the Virtual Devices button on the Feature Selector pane.
- **•** Interfaces—Selects the Interfaces button on the Feature Selector pane.
- **•** Switching—Selects the Switching button on the Feature Selector pane.
- **•** FCoE—Selects the FCoE button on the Feature Selector pane.
- **•** Routing—Selects the Routing button on the Feature Selector pane.
- **•** Security—Selects the Security button on the Feature Selector pane.
- **•** Configuration Change Management—Selects the Configuration Change Management button on the Feature Selector pane.
- Device OS Management—Selects the Device OS Management button on the Feature Selector pane.

- **•** Configuration Delivery Management—Selects the Configuration Delivery Management button on the Feature Selector pane.
- **•** DCNM Server Administration—Selects the DCNM Server Administration button on the Feature Selector pane.
- **•** Network Servers—Selects the Network Servers button on the Feature Selector pane.
- **•** Event Browser—Selects the Event Browser button on the Feature Selector pane.

#### **Actions Menu**

The items on the Actions menu reflect what you can do, depending upon the feature you are using and the object that is selected in the Summary pane. For some features, such as Inventory, the Actions menu does not appear in the menu bar.

#### **Help Menu**

- **•** Help Contents—Opens the online help system to the Welcome page.
- **•** Context Help—Opens the online help system to a page that applies to the feature currently selected in the Feature Selector pane.
- **•** Show DCNM Instance ID—Opens a dialog box that displays the license ID for your Cisco DCNM server. For more information, see the *Cisco DCNM Installation and Licensing Guide, Release 5.x*.
- View Licenses—Opens a dialog box that displays information about license files currently installed with your Cisco DCNM server.
- About Data Center Network Manager—Opens a dialog box that displays information about your Cisco DCNM server, including the software version and implementation version.

### <span id="page-5-0"></span>**Toolbars**

The Cisco DCNM client provides several standard toolbars plus additional, feature-specific toolbars that are available only when you have selected the applicable feature. The following table lists actions that you can take to configure toolbars.

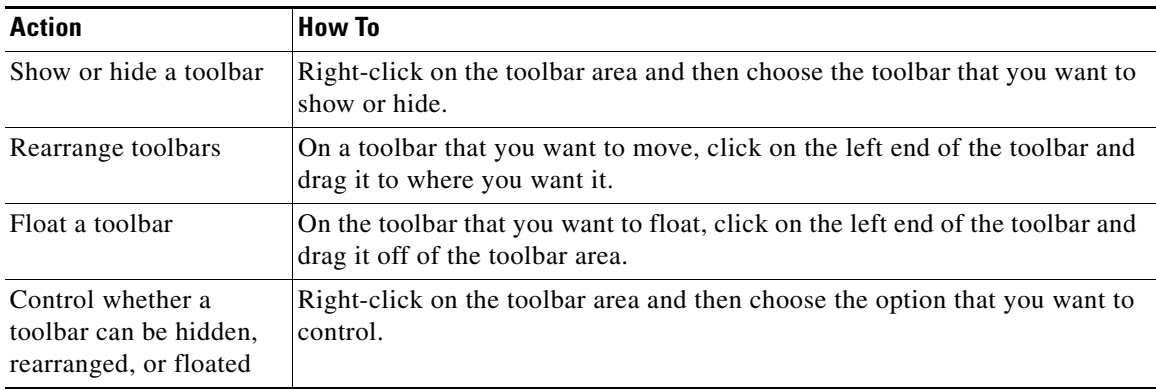

### <span id="page-6-0"></span>**Keyboard Commands**

You can use the keyboard to perform many of the commands that you can perform with menu items or toolbars. The menus show the keyboard equivalent of most menu items. For example, the following list shows some common menu items and the matching keyboard command:

- **•** Deploy—Ctrl + S
- **•** Refresh—F5
- **•** Filter—Ctrl + F
- **•** Online help—F1
- Exit—Ctrl +  $Q$

### <span id="page-6-1"></span>**Multiple Platform Support**

Cisco DCNM supports several types of Nexus platforms; however, some of the features supported in Cisco DCNM are not supported or applicable to all platforms. This section describes how DCNM handles unsupported features in the user interface.

**•** Unsupported Features—If a platform does not support a particular feature, the platform is not displayed for that feature.

For example, if you choose **Security > Access Control > Time-range** from the Feature Selector pane, the Summary pane displays only the platform types that support the Time-range feature. In this case, the Cisco Nexus 1000V does not support this feature, so any managed Cisco Nexus 1000V platforms are not displayed in the Summary pane. Similarly, the Time-range association pane does not include any Cisco Nexus 1000V platforms.

**•** Unsupported Attributes—Sometimes, a platform supports a feature, but does not support a particular attribute in that feature. In this case, the attribute is grayed-out or a N/A (Not Applicable) value is displayed in the field or cell.

If all attributes grouped in a particular section are not supported, then N/A is added to the section title, and Cisco DCNM does not allow you to expand the section.

If all attributes in a tab are not supported for a particular platform, the tab is displayed, but if you click on it, a message appears stating that the attribute is not supported.

- **•** Unsupported Charts—If a platform does not support some attributes in a chart, Cisco DCNM grays out those attributes. If a platform does not support any attributes in a chart, when you select the chart, Cisco DCNM displays a message stating that the chart is not supported.
- **•** Unsupported Options—If a platform does not support an option, the option is not displayed, for example, in drop-down lists.
- Unsupported Operations— If a platform does not support an option for a specific operation on a context or toolbar menu, the option is grayed-out.

# <span id="page-7-0"></span>**Opening the Cisco DCNM Client**

You can open the Cisco DCNM client after you have installed the Cisco DCNM client on the computer that you are using.

#### **BEFORE YOU BEGIN**

Install the Cisco DCNM client on the computer that you are using. For more information about installing the Cisco DCNM client, see Chapter 2, "Installing and Launching the Cisco DCNM Client."

#### **DETAILED STEPS**

**Step 1** From the start menu, choose **All Programs > Cisco DCNM Client > Cisco DCNM Client**.

### $\begin{picture}(120,20) \put(0,0){\line(1,0){10}} \put(15,0){\line(1,0){10}} \put(15,0){\line(1,0){10}} \put(15,0){\line(1,0){10}} \put(15,0){\line(1,0){10}} \put(15,0){\line(1,0){10}} \put(15,0){\line(1,0){10}} \put(15,0){\line(1,0){10}} \put(15,0){\line(1,0){10}} \put(15,0){\line(1,0){10}} \put(15,0){\line(1,0){10}} \put(15,0){\line($

**Note** If the Cisco DCNM client is not available on the All Programs menu, you can launch the Cisco DCNM client from the Cisco DCNM server website. For more information, see Chapter 2, "Installing and Launching the Cisco DCNM Client."

A dialog box displays login fields.

**Step 2** In the DCNM Server field, enter the IP address or hostname of the Cisco DCNM server. You can use the hostname only if your DNS server has an entry for the Cisco DCNM server hostname. If you have previously logged into the server with the current client installation, you may be able to choose the IP address or hostname from the drop-down list.

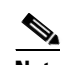

**Note** If your Cisco DCNM deployment uses a clustered-server environment, enter the DNS name or IP address of the master Cisco DCNM server.

- **Step 3** In the Username field, enter the name of the Cisco DCNM server user account that you want to use to access the Cisco DCNM client.
- **Step 4** In the Password field, enter the password for the user account that you specified.
- **Step 5** (Optional) If you need to change the Cisco DCNM server port, do the following:
	- **a.** If the Port field is not visible, click **More >>.**
	- **b.** Enter the port number in the Port field.

The default Cisco DCNM server port number is 1099; however, you can specify a different port number when you install or reinstall the Cisco DCNM server.

- **Step 6** (Optional) If you need to use a proxy server to connect to the Cisco DCNM server, do the following:
	- **a.** If the "Connect to the DCNM server with a proxy server" check box is not visible, click **More >>**.
	- **b.** Check **Connect to the DCNM server with a proxy server**.

The Proxy Server area appears below the check box.

- **c.** In the Address field, enter the IP address of the proxy server.
- **d.** In the HTTP Port and Socks Port fields, enter the port numbers on which the proxy server accepts HTTP and Socks connections.
- **e.** (Optional) If the proxy server requires authentication, check **Authentication** and enter a valid username and password in the fields provided.

#### **Step 7** Click **Login**.

The Cisco DCNM client user interface appears.

If a dialog box displays a message about device credentials, you have not configured device credentials for the user account that you specified.

**Step 8** If a dialog box shows a message that your device credentials are not set, do one of the following:

- **•** If you want to set device credentials now, click **Yes**.
- **•** If you do not want to set device credentials now, click **No**.

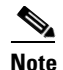

**Note** For information about setting device credentials, see the "Administering Devices and Credentials" section on page 6-1.

# <span id="page-8-0"></span>**Closing the Cisco DCNM Client**

You can close the Cisco DCNM client when you are done using it.

#### **DETAILED STEPS**

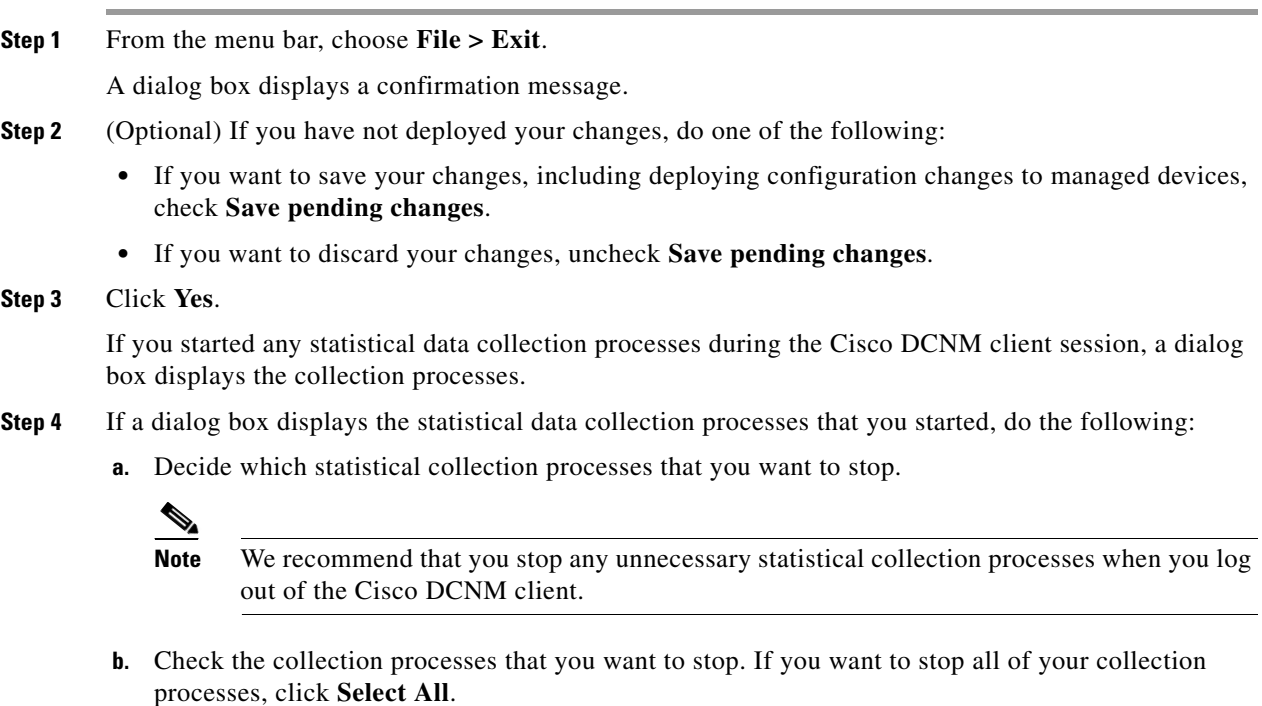

**c.** Click **Ok**.

 $\mathbf{r}$ 

# <span id="page-9-0"></span>**Deploying Changes**

When you use the Cisco DCNM client to make configuration changes to managed devices or to the Cisco DCNM server, you may need to deploy the changes or the Cisco DCNM client may deploy them automatically, depending upon what changes you have made.

- **•** Automatic deployment—If the Cisco DCNM client deploys a change automatically, the "Deploying configuration" message appears briefly. For example, if you delete an access rule from an ACL, the Cisco DCNM client immediately deploys this configuration change to the managed device that has the ACL.
- **•** Manual deployment—If the Cisco DCNM client is storing a configuration change, on the toolbar, the Deploy button is available. For example, if you change the sequence number of an access rule of an ACL, the Cisco DCNM client stores this configuration change until you manually deploy it to the managed device that has the ACL.

To remind you of the necessity to deploy changes that the Cisco DCNM client is storing, the procedures in the Cisco DCNM documentation set include a deployment step.

Deploying server changes saves your changes on the Cisco DCNM server. For example, if you add a Cisco DCNM server user account, deploying your changes adds the user account to the Cisco DCNM server and does not affect managed devices.

Deploying configuration changes to a managed device causes the Cisco DCNM server to update the running configuration of the device.

**Note** Cisco DCNM does not update the startup configuration of a managed device. When you want to replace the startup configuration of a managed device with the running configuration, you can log into the command-line interface of the device and copy the running configuration to the startup configuration.

When you close the Cisco DCNM client and you have not deployed your changes, you can deploy them without canceling the process of closing the Cisco DCNM client. For more information, see the "Closing" [the Cisco DCNM Client" section on page 3-9.](#page-8-0)

# <span id="page-9-1"></span>**Working with Statistics and Charts**

This section describes how to use the statistical charts available on a Statistics tab.

This section includes the following topics:

- **•** [Information about Statistics and Charts, page 3-11](#page-10-0)
- **•** [Licensing Requirements for Statistics and Charts, page 3-11](#page-10-1)
- **•** [Accessing a Chart, page 3-11](#page-10-2)
- **•** [Starting Statistical Monitoring for a Chart, page 3-12](#page-11-0)
- **•** [Stopping Statistical Monitoring for a Chart, page 3-12](#page-11-1)
- **•** [Using a Chart, page 3-13](#page-12-0)
- **•** [Using an Overview Chart, page 3-14](#page-13-0)
- **•** [Exporting a Chart, page 3-15](#page-14-1)

### <span id="page-10-0"></span>**Information about Statistics and Charts**

You can use a Statistics tab to start and stop statistical monitoring for an object and to work with charts of statistical data about the selected object. For each chart, the Cisco DCNM client also provides overview charts, which allow you to see historical trends and to control the time scale of the standard chart.

When you start monitoring for a new chart, Cisco DCNM creates a new statistical collection process that appears in the Statistical Data Collection feature. For more information, see the "Administering Statistical Data Collection" section on page 14-1.

### <span id="page-10-1"></span>**Licensing Requirements for Statistics and Charts**

The following table shows the licensing requirements for this feature:

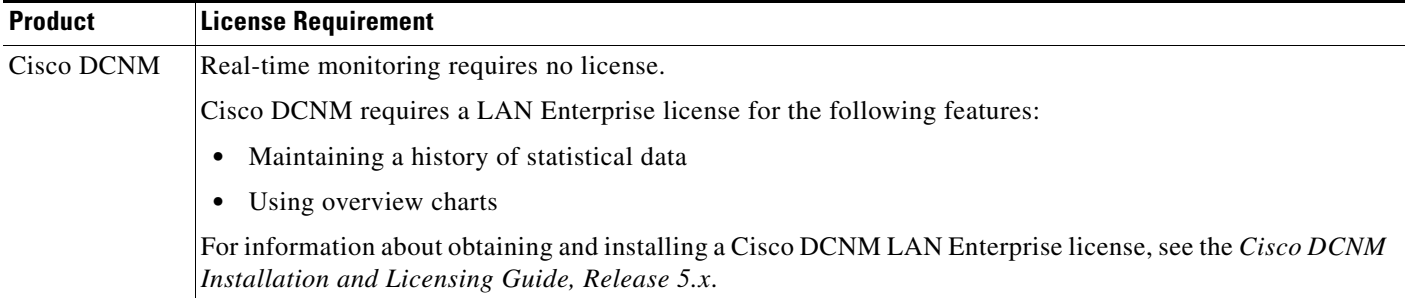

### <span id="page-10-2"></span>**Accessing a Chart**

You can access any chart. The charts that are available for a particular Statistics tab depend upon the feature and object selected.

### **DETAILED STEPS**

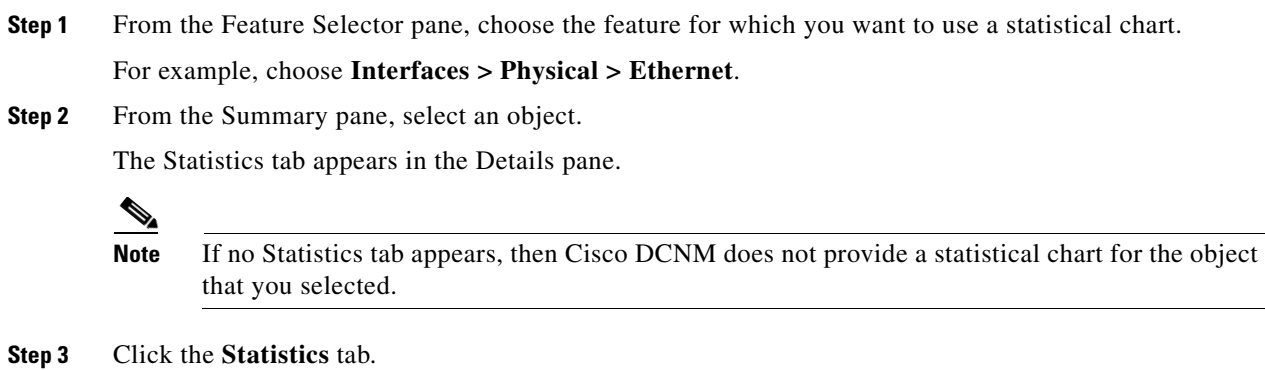

In the Statistics tab, one or more charts may appear.

Т

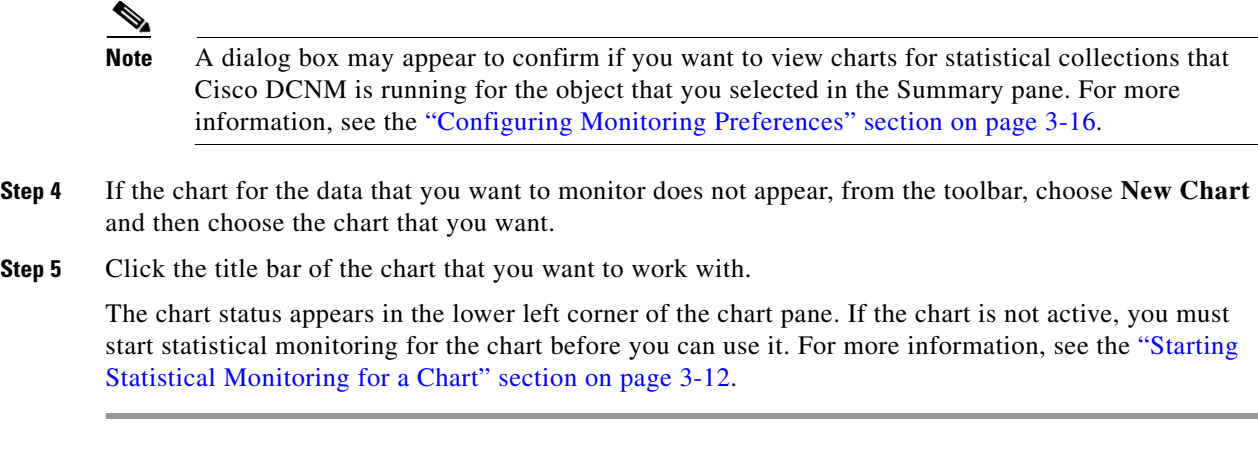

### <span id="page-11-0"></span>**Starting Statistical Monitoring for a Chart**

You can start statistical monitoring for a chart in the Statistics tab for any of the device configuration features that support statistical monitoring.

**Note** Each time that you start monitoring for a new chart, Cisco DCNM creates a new statistical collection process that appears in the Statistical Data Collection feature.

#### **DETAILED STEPS**

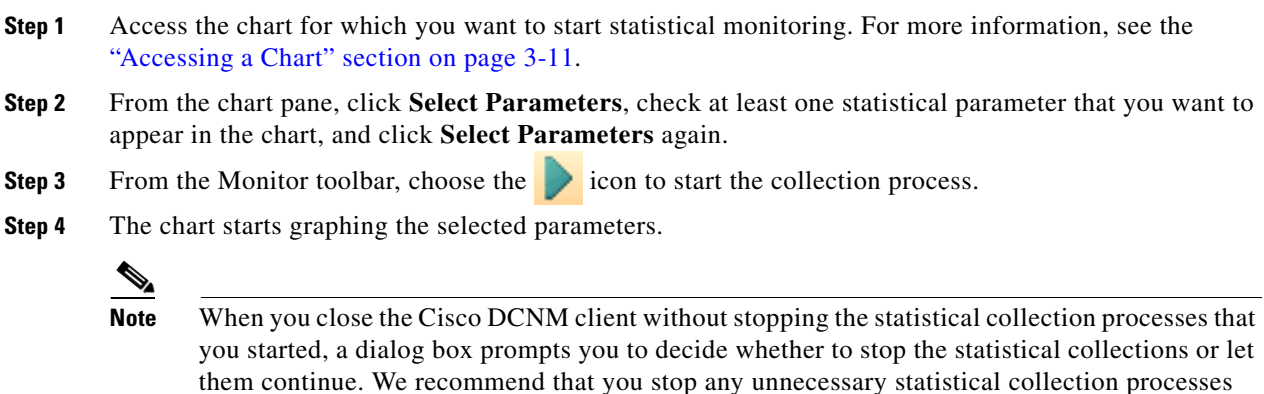

### <span id="page-11-1"></span>**Stopping Statistical Monitoring for a Chart**

You can stop statistical monitoring for a chart in the Statistics tab.

when you log out of the Cisco DCNM client.

$$
\frac{\mathcal{L}}{\mathcal{L}}
$$
 Note

When you stop monitoring for a chart, Cisco DCNM stops the corresponding statistical collection process that appears in the Statistical Data Collection feature.

#### **DETAILED STEPS**

- **Step 1** Access the chart for which you want to stop statistical monitoring. For more information, see the ["Accessing a Chart" section on page 3-11](#page-10-2).
- **Step 2** From the Monitor toolbar choose the icon.

**Note** If the chart that you want to stop does not appear, use the Statistical Data Collection feature to stop the collection process. For more information, see the ["Starting Statistical Monitoring for a](#page-11-0)  [Chart" section on page 3-12](#page-11-0).

### <span id="page-12-0"></span>**Using a Chart**

The Cisco DCNM client provides the following options for using a chart:

- **•** Changing parameters
- Setting the charting frequency
- **•** Controlling the magnification of the chart data
- **•** Showing, moving, and hiding threshold lines
- **•** Tearing the chart away from the Cisco DCNM client window

This procedure provides basic instructions for using each of these options.

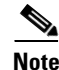

**Note** For information about using an overview chart, see the ["Using an Overview Chart" section on page 3-14](#page-13-0).

### **DETAILED STEPS**

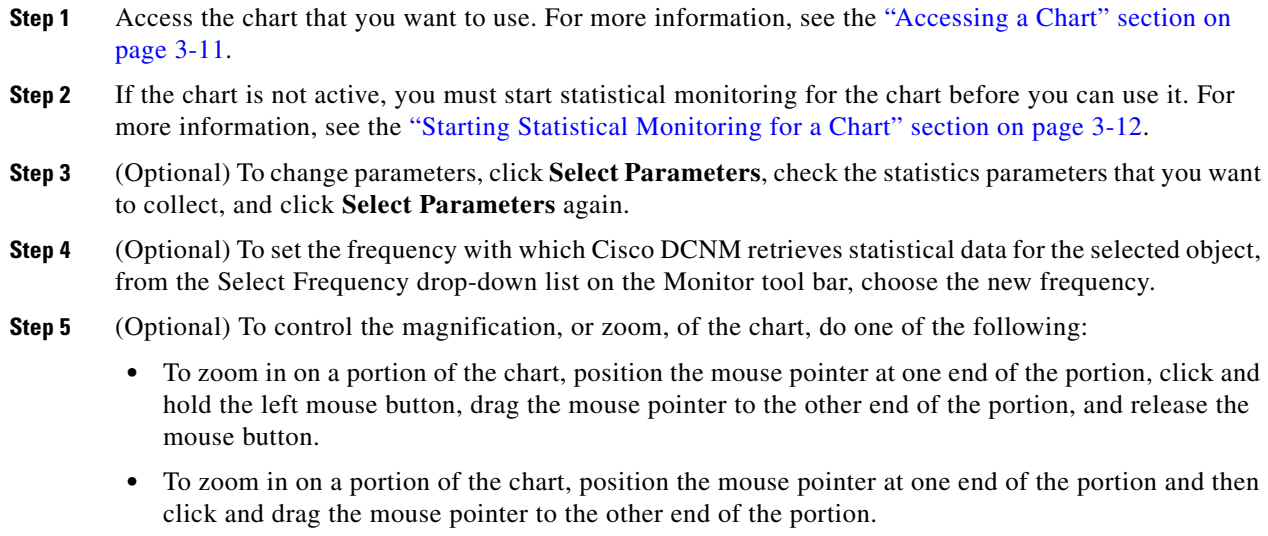

- To change to the previous zoom, click the  $\Box$  icon.
- To change to the next zoom, click the  $\Box$  icon.

Ш

• To reset the zoom to the default magnification, click the icon.

**Step 6** (Optional) To show, move, or hide threshold lines, do one of the following:

- To show or hide threshold lines, on the Monitor tool bar, click the icon.
	- To move the lower threshold line, click and drag the icon.
	- To move the lower threshold line, click and drag the icon.
- **Step 7** (Optional) To tear the chart away from the Cisco DCNM client window, click on the red line that appears below the chart title.

### <span id="page-13-0"></span>**Using an Overview Chart**

You can use an overview chart to view the historical trend of the statistical data of the current chart and to set the time scale of the standard chart.

#### **BEFORE YOU BEGIN**

Ensure that any device with data that you want to view on an overview chart is included on the list of Cisco DCNM-licensed devices. For more information, see the ["Licensing Requirements for Statistics](#page-10-1)  [and Charts" section on page 3-11.](#page-10-1)

#### **DETAILED STEPS**

- **Step 1** Access the chart that contains the overview chart that you want to use. For more information, see the ["Accessing a Chart" section on page 3-11.](#page-10-2)
- **Step 2** If the chart is not active, you must start statistical monitoring for the chart before you can use its overview chart. For more information, see the ["Starting Statistical Monitoring for a Chart" section on](#page-11-0)  [page 3-12](#page-11-0).
- **Step 3** Click **Show Overview Chart**.

In a new window, the overview chart displays the historical trends of the charted data.

- **Step 4** To set the time scale of the chart, at the bottom of the overview chart window, click the desired time scale button. The time scale buttons are as follows:
	- **•** RT—Real time
	- **•** 1d—One day
	- **•** 2d—Two days
	- **•** 5d—Five days
	- **•** 15d—Fifteen days
	- **•** 1m—One month
	- **•** 3m—Three months
- **Step 5** To close the overview chart, click **Show Overview Chart** again.

### <span id="page-14-1"></span>**Exporting a Chart**

You can export a chart as a JPG image or as a comma-separated value (CSV) file.

When you export a chart as a JPG image, the image is of the chart as it appears when you export the image.

When you export a chart as a CSV file, the file contains all data from the statistical collection for the chart.

### **DETAILED STEPS**

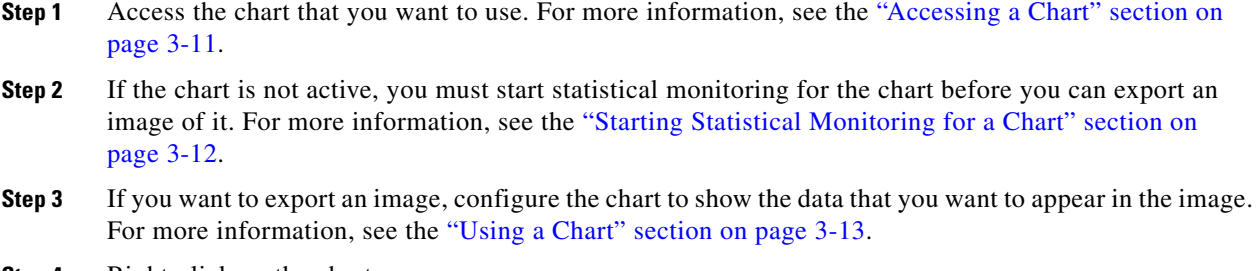

- **Step 4** Right-click on the chart.
- **Step 5** Choose one of the following:
	- **•** Export as CSV
	- **•** Export as JPG
- **Step 6** Specify the location and filename, and then click **Save**.

The Cisco DCNM client exports the chart in the file format that you specified.

# <span id="page-14-0"></span>**Configuring Global Preferences**

Using the Global Preferences dialog box, you can configure several preferences for how the Cisco DCNM client displays data and fields. The sections on the Global Preferences are as follows:

- Monitoring—Controls the default frequency of statistical data retrieval from managed devices and whether statistical charts open automatically. For more information, see the ["Configuring](#page-15-0)  [Monitoring Preferences" section on page 3-16](#page-15-0).
- Events—Controls the maximum age of events that the Cisco DCNM client fetches from the Cisco DCNM server when you start the Cisco DCNM client. For more information, see the ["Configuring](#page-15-1)  [the Maximum Age of Events Fetched from the Server" section on page 3-16](#page-15-1).
- **•** Pre Provision—Controls whether the Cisco DCNM client displays some settings only when other settings are made or whether the Cisco DCNM client always displays all settings. For more information, see the ["Configuring Preprovisioning" section on page 3-17.](#page-16-0)

### <span id="page-15-0"></span>**Configuring Monitoring Preferences**

You can configure the default frequency for statistical data retrieval from monitored devices. The default frequency for statistical data retrieval is 30 seconds. This frequency determines the initial data retrieval frequency for a new chart. Users can override the default frequency by configuring the chart-specific setting.

You can also configure whether the Cisco DCNM client automatically opens statistical charts when you access the Statistics tab of an object for which Cisco DCNM is already collecting statistical data.

#### **BEFORE YOU BEGIN**

Determine how often you want Cisco DCNM to retrieve statistical data by default. Consider how important it is to your organization that charts update frequently. If very current charting data is important to your organization, consider using a short data retrieval frequency.

#### **DETAILED STEPS**

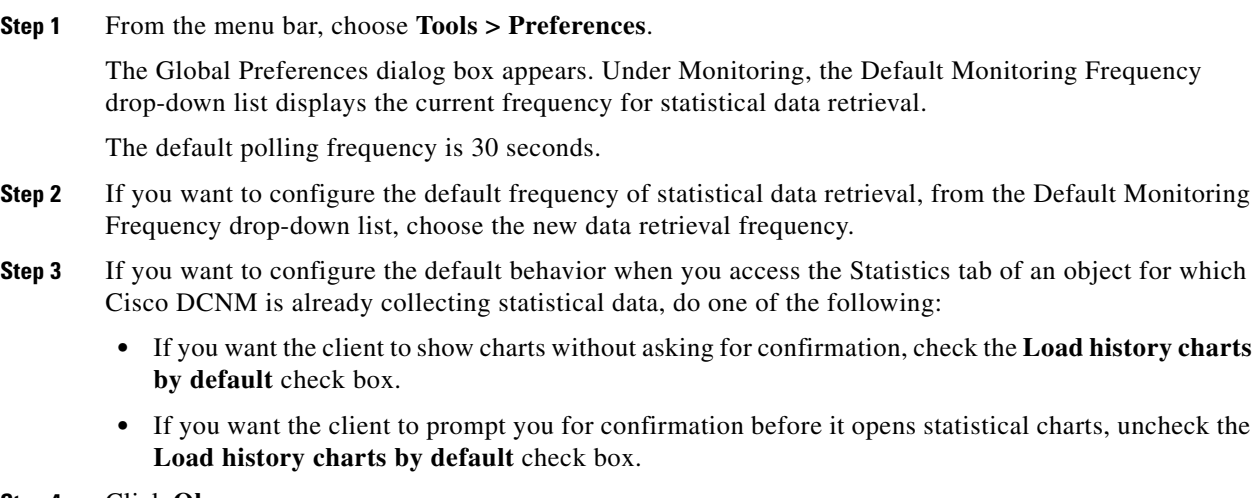

**Step 4** Click **Ok**.

### <span id="page-15-1"></span>**Configuring the Maximum Age of Events Fetched from the Server**

You can configure the maximum age of events that the Cisco DCNM client fetches from the Cisco DCNM server when you start the Cisco DCNM client. This setting affects how old the events are that the Cisco DCNM client displays in the Event Browser and on feature-specific Events tabs. By default, the Cisco DCNM client fetches events that occurred up to 1 hour prior to the Cisco DCNM client startup. You can configure the Cisco DCNM client to fetch events that are up to 24 hours old.

#### **DETAILED STEPS**

**Step 1** From the menu bar, choose **Tools > Preferences**.

The Global Preferences dialog box appears. Under Events, the Fetch events before drop-down list displays the current maximum age of events.

**Step 2** From the Fetch events before drop-down list, choose the new maximum age of events.

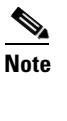

**Note** To prevent the Cisco DCNM client from fetching any old events, choose zero (0) hours as the maximum age of events. When you choose zero hours, the Cisco DCNM client shows only the events that the Cisco DCNM server receives after you start the Cisco DCNM client.

**Step 3** Click **Ok**.

### <span id="page-16-0"></span>**Configuring Preprovisioning**

Preprovisioning refers to configuring a managed device with settings for modes or protocols that are not enabled. The preprovisioning preference affects the following sections of the Cisco DCNM client interface:

• Interfaces > Physical > Ethernet > Device > Slot > Interface, Port Details tab, Port Mode Settings section

When you enable preprovisioning, the Cisco DCNM client displays all port mode fields regardless of the setting in the Mode drop-down list. When you disable preprovisioning, the Cisco DCNM client displays only the port mode settings that are relevant to the currently selected port mode. For example, if preprovisioning is disabled and you choose Trunk from the Mode drop-down list, the Cisco DCNM client displays only the Trunk settings and hides the Access, PVLAN Host, and PVLAN Promiscuous fields.

Additionally, the dialog boxes for configuring the Access VLAN field and the Native VLAN field include the Create in the Device check box. When you enable preprovisioning, you can uncheck this check box if you want Cisco DCNM to configure the device to refer to a VLAN that is not currently configured. When you disable preprovisioning, this check box is always checked and Cisco DCNM creates the VLAN specified, if it does not already exist.

**•** Switching > Spanning Tree > Device, Configuration tab, Global Settings section

When you enable preprovisioning, the Cisco DCNM client displays MST settings regardless of the settings in the Protocol drop-down list. When you disable preprovisioning, the Cisco DCNM client displays the MST Setting fields unless you choose MST from the Protocol drop-down list.

#### **DETAILED STEPS**

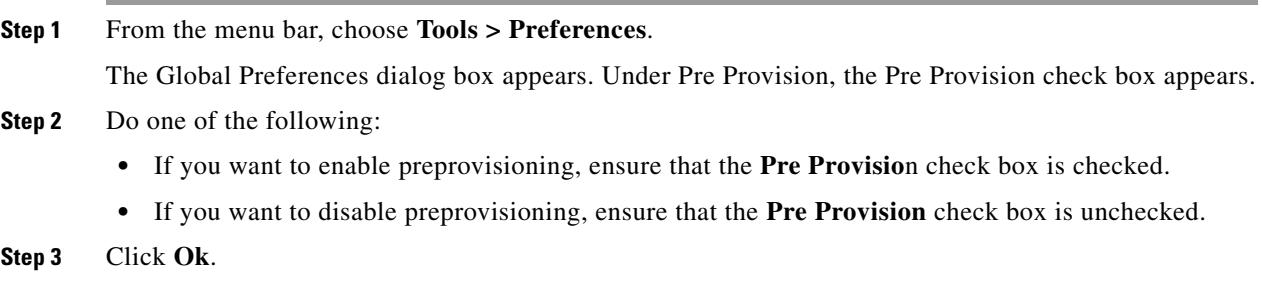

# <span id="page-17-0"></span>**Using Online Help**

Online help has the following features:

• Contents—The organization of Cisco DCNM online help is shown in the Contents tab of the online help window. When a topic has subtopics, the book icon appears to the left of the topic in the contents.

You can expand and collapse individual topics in the contents. You can also collapse or expand all topics.

- **•** Index—Cisco DCNM online help includes an index, which allows you to look up subjects alphabetically and open related topics directly from the index.
- Favorites—Cisco DCNM online help allows you to add specific topics to the Favorites tab. Favorites are stored locally on the computer that you use to access online help.

To access the welcome page in online help, from the menu bar, choose **Help > Help Contents**.

Cisco DCNM online help includes context-sensitive help.

To access context-sensitive help for a feature, follow these steps:

- **Step 1** Select a specific feature from the Feature Selector pane in the Cisco DCNM client. For example, choose **Security > Access Control > IPv4 ACL**.
- **Step 2** Do one of the following:
	- **•** Press **F1**.
	- **•** From the toolbar, click the question mark icon.

Online help for the selected feature appears in a browser window. Cisco DCNM uses the default browser application on the computer that runs the Cisco DCNM client.

# <span id="page-17-1"></span>**Additional References**

For additional information related to using the Cisco DCNM client, see the following sections:

- **•** [Related Documents, page 3-18](#page-17-2)
- **•** [Standards, page 3-19](#page-18-1)

### <span id="page-17-2"></span>**Related Documents**

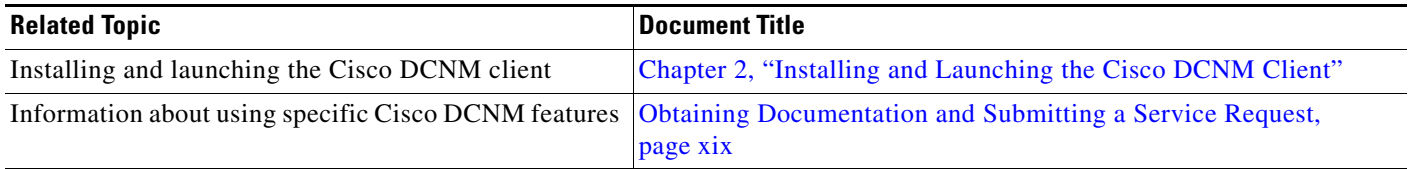

## <span id="page-18-1"></span>**Standards**

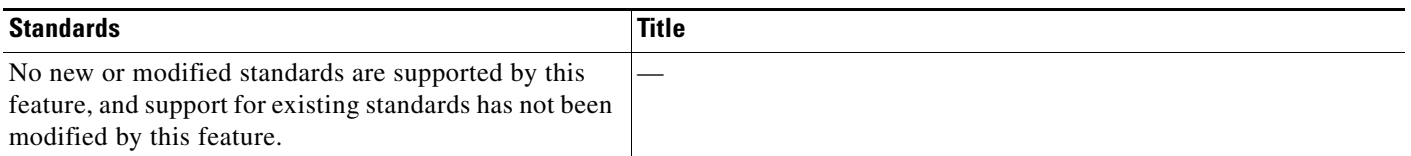

# <span id="page-18-0"></span>**Feature History for Using the Cisco DCNM Client**

[Table 3-1](#page-18-2) lists the release history for this feature.

#### <span id="page-18-2"></span>*Table 3-1 Feature History for Installing and Launching the Cisco DCNM Client*

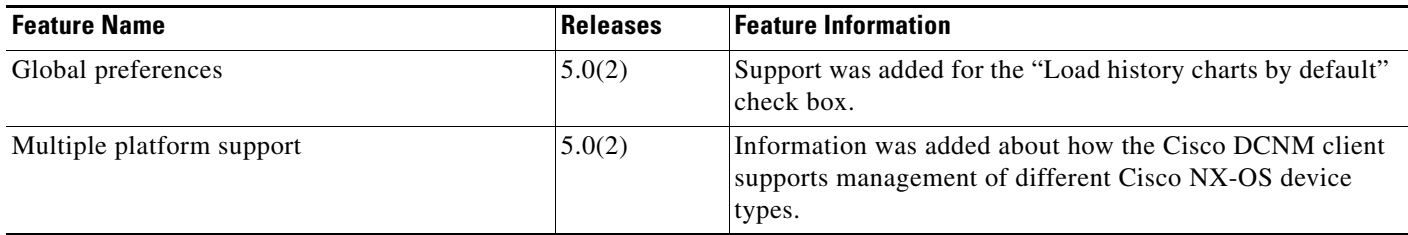

 $\Gamma$